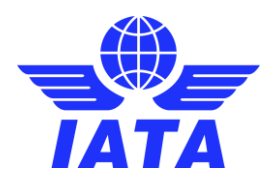

### NDC MATCHMAKER: REGISTRATION GUIDE **AIRLINES**

### Contents

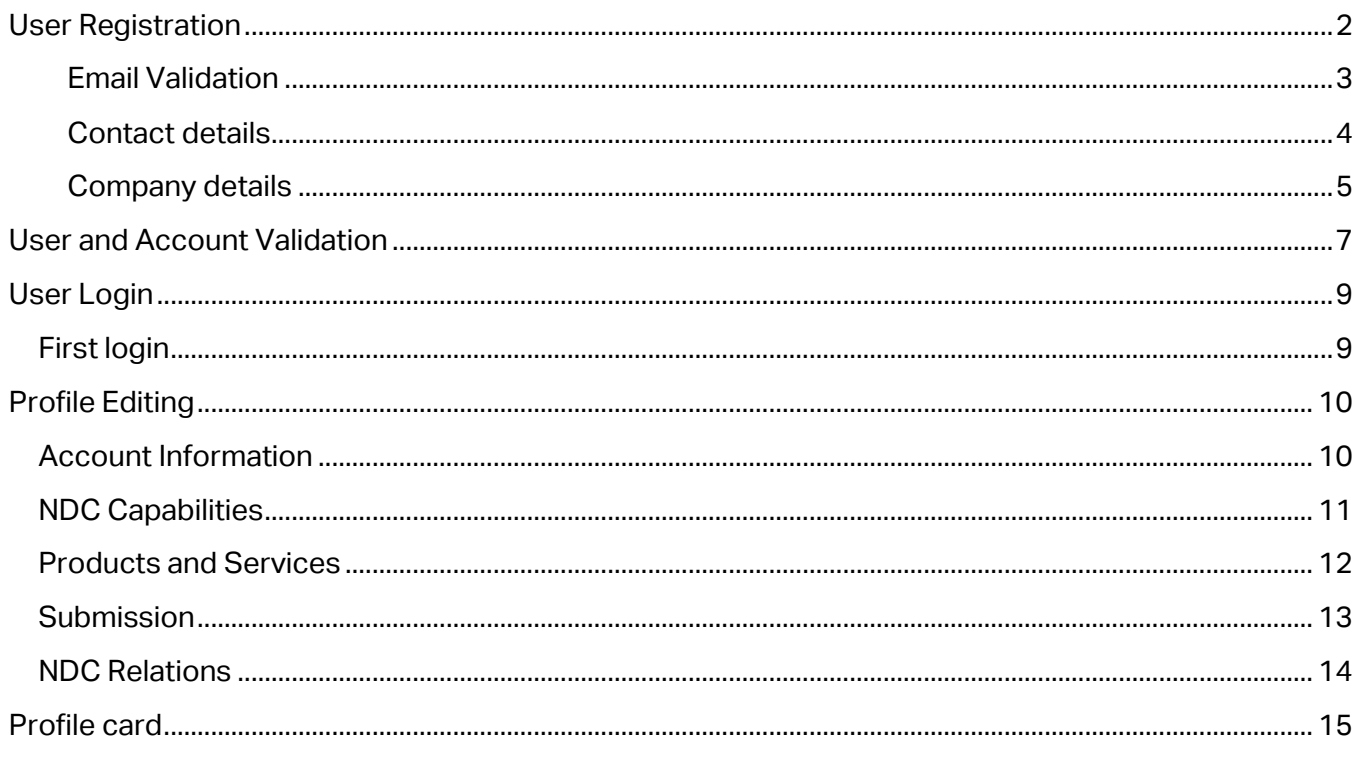

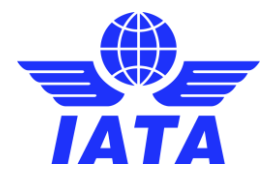

## <span id="page-1-0"></span>User Registration

To create a new account, click on the "**Create an account**" link.

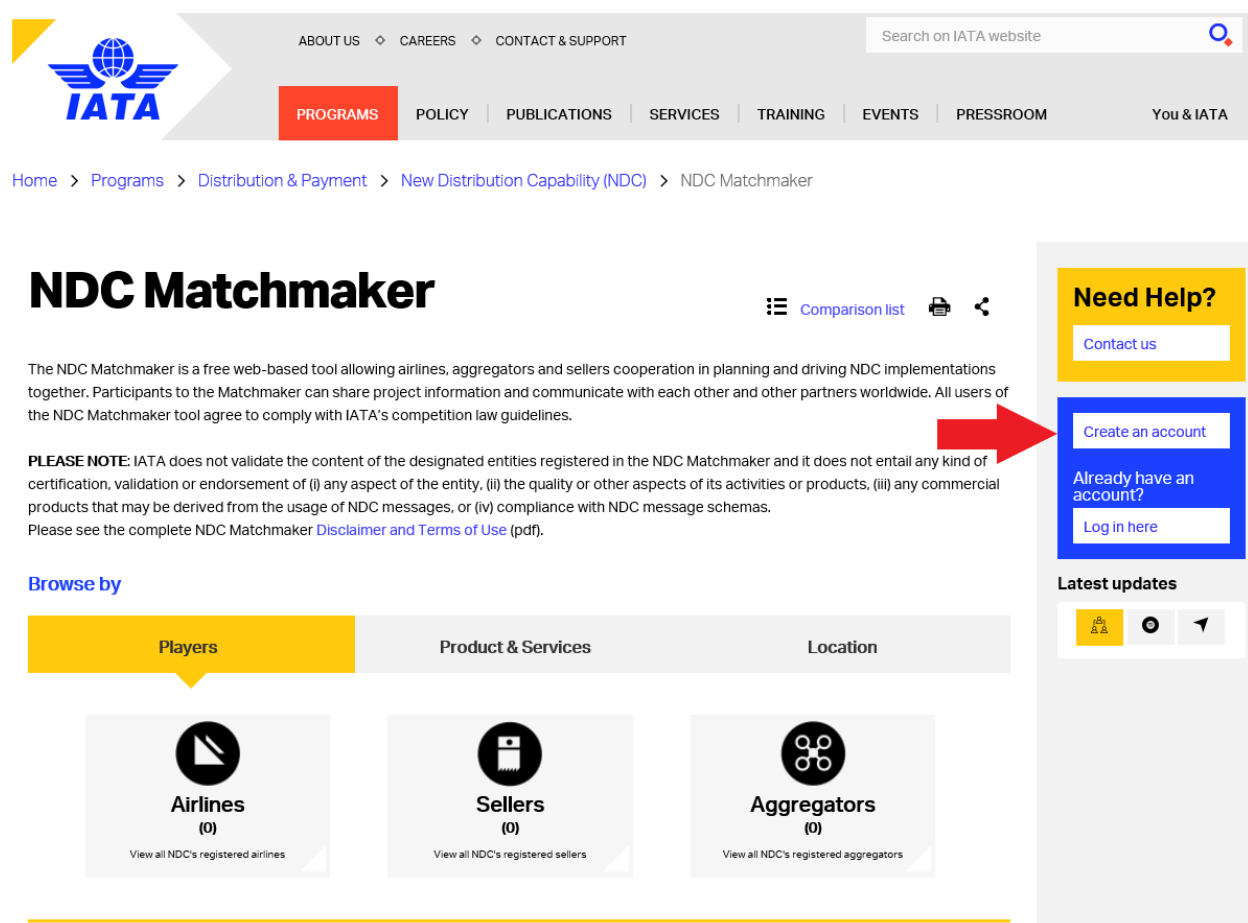

You will be redirected to the **registration form** below, which comprises three sections:

- 1) Email validation
- 2) Contact details
- 3) Company details

### **Registration Process**

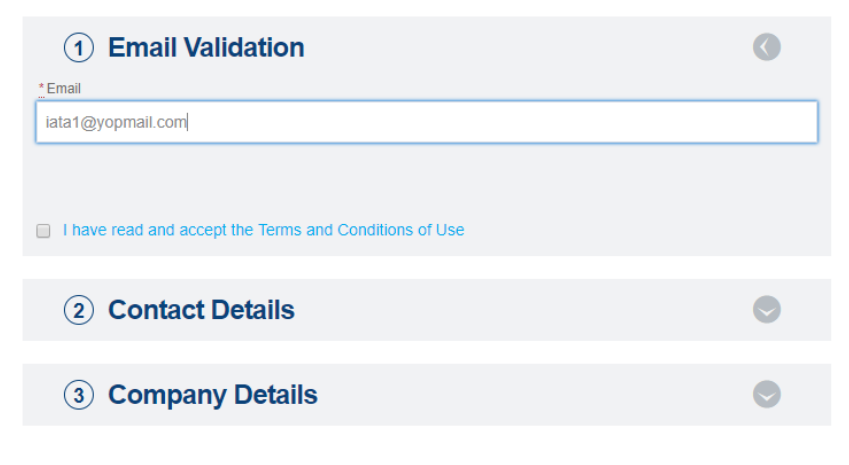

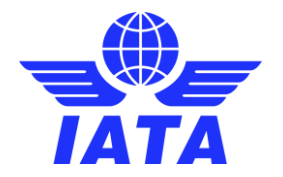

#### <span id="page-2-0"></span>Email Validation

Enter your email address and click on the "**Terms and Conditions of Use**" link. Tick the Terms and Conditions checkbox to confirm that you have read and accept them.

Two cases can occur:

- The email address is already associated to an existing account
- The email address is not associated to any existing account

#### The email address is already associated to an existing account

In that case, the following message will appear (see picture below).

# **Registration Process**

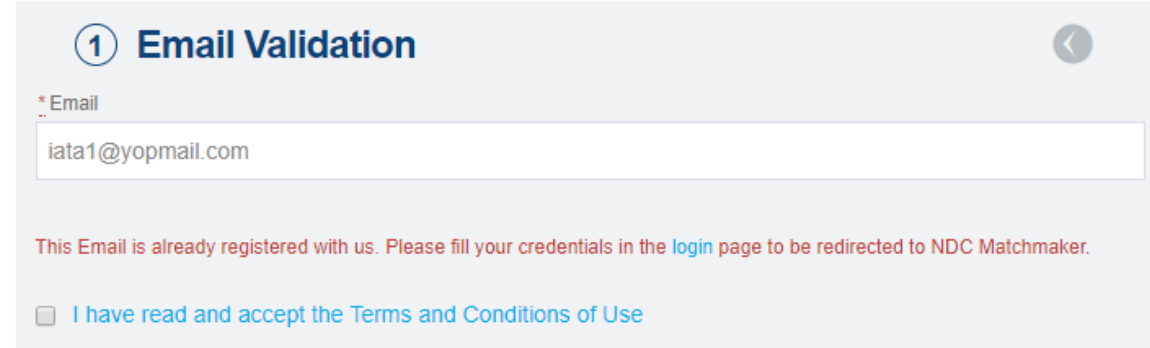

This message will appear if:

- You already have access to the NDC Matchmaker Service. In that case, fill your credentials in the login page.
- You have not registered for the NDC Matchmaker Service, but you already have access to 1Id. In that case, fill your credentials in the login page. You will be redirected to the NDC Matchmaker page in 1ld.
- You have already registered for the NDC Matchmaker Service, but your account has not been validated yet. You will be notified by email once your account is validated, which will give you access to the NDC Matchmaker Service.
- You have already registered but your account is not eligible for the service. You can contact the NDC Team for further assistance.

#### The email address is not associated to any existing account

In that case, by ticking the Terms and Conditions checkbox, you will be able to enter your **Contact details**.

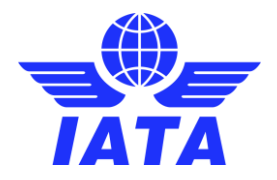

### <span id="page-3-0"></span>Contact details

Enter your **contact information**.

# **Registration Process**

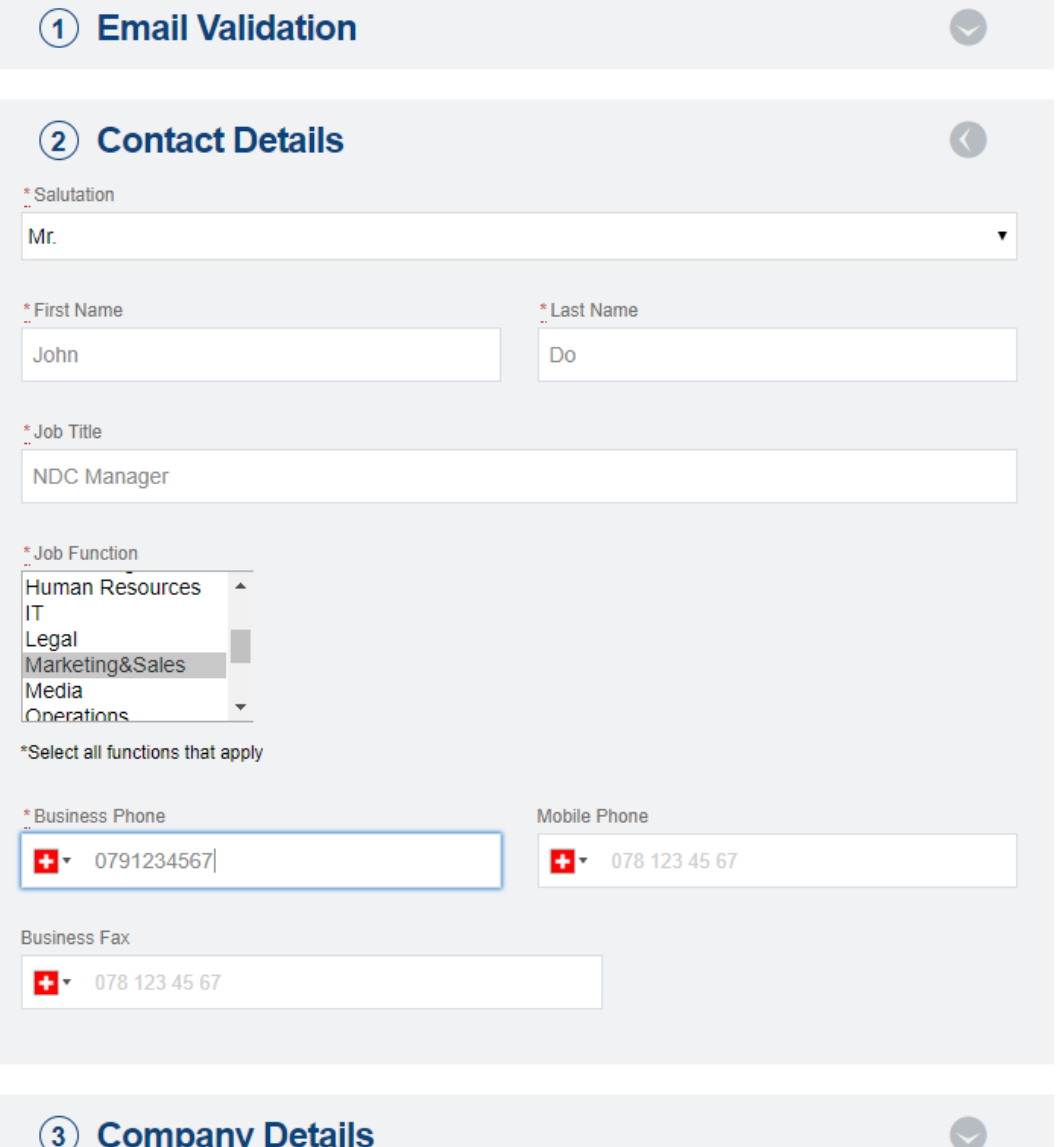

\* Mandatory fields

Click on "**Company details**" to continue the registration process.

**Please note that you cannot enter your company details until you have not filled all the mandatory fields within the Contact Details section.**

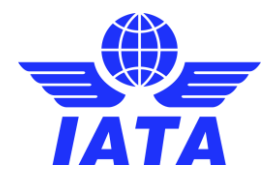

### <span id="page-4-0"></span>Company details

Select your **Company Type**: Airline.

## **Registration Process**

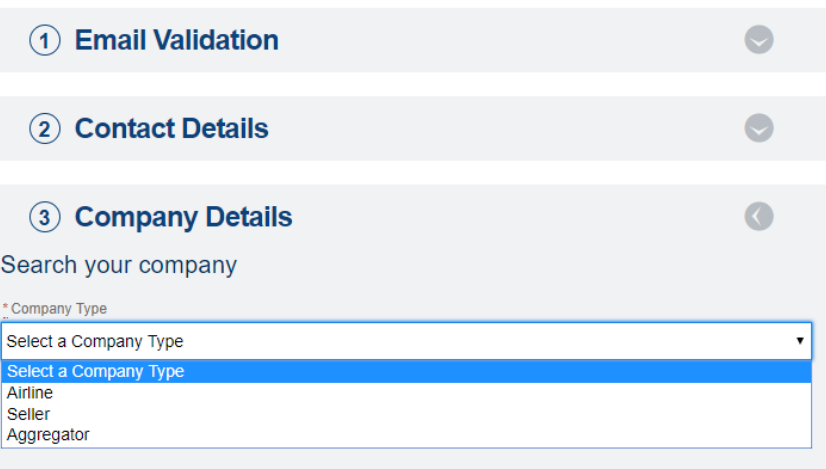

Choose a **Category** (in most cases, "**Passenger and Cargo**") and select the **Headquarters country**.

### **Registration Process**

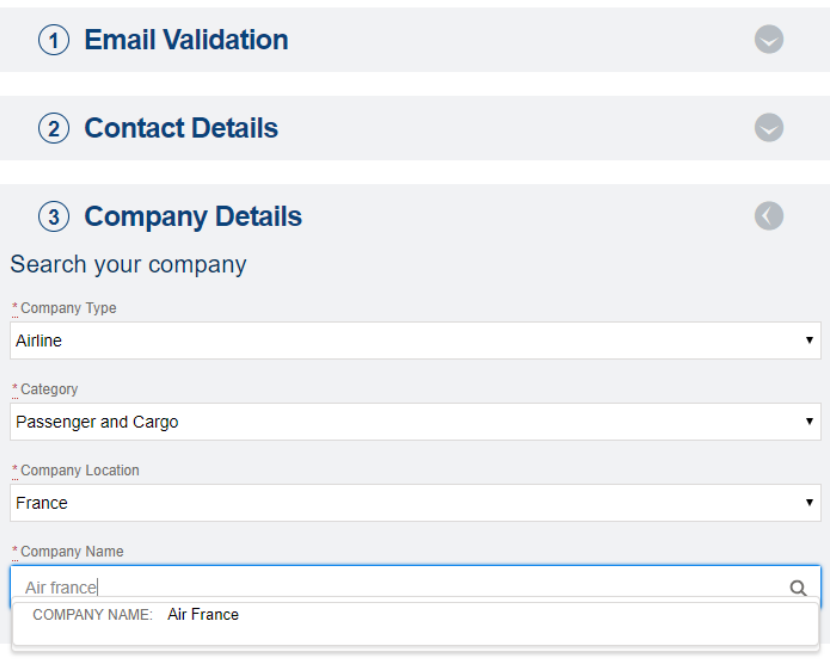

#### \* Mandatory fields

A search field is then displayed where you can type the **name of your company**. A search result list will appear dynamically. Select your company.

Please note that you should be able to find your company within the existing list. If not, you may verify that the selected Company Location is the **Headquarters country**, and that you selected the right **Category**.

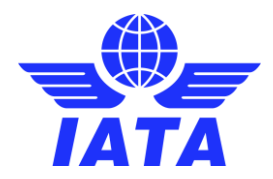

You will be able to submit your details once **all the mandatory fields are filled**, by clicking on "**Submit**".

### **Registration Process** 1 Email Validation 2 Contact Details  $\bullet$ 3 Company Details  $\overline{C}$ Search your company \* Company Type Airline \*Category Passenger and Cargo \* Company Location France \* Company Name Air France  $\alpha$ **SUBMIT**

# Registration completed successfully

v

 $\bar{\textbf{v}}$ 

Please check your email to get your access details

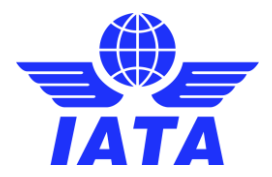

### <span id="page-6-0"></span>User and Account Validation

Once registered, you will receive a confirmation email within a short period. Two cases can occur:

1) **Your account is not eligible for the service**. In that case, you may contact IATA Customer Service for further information.

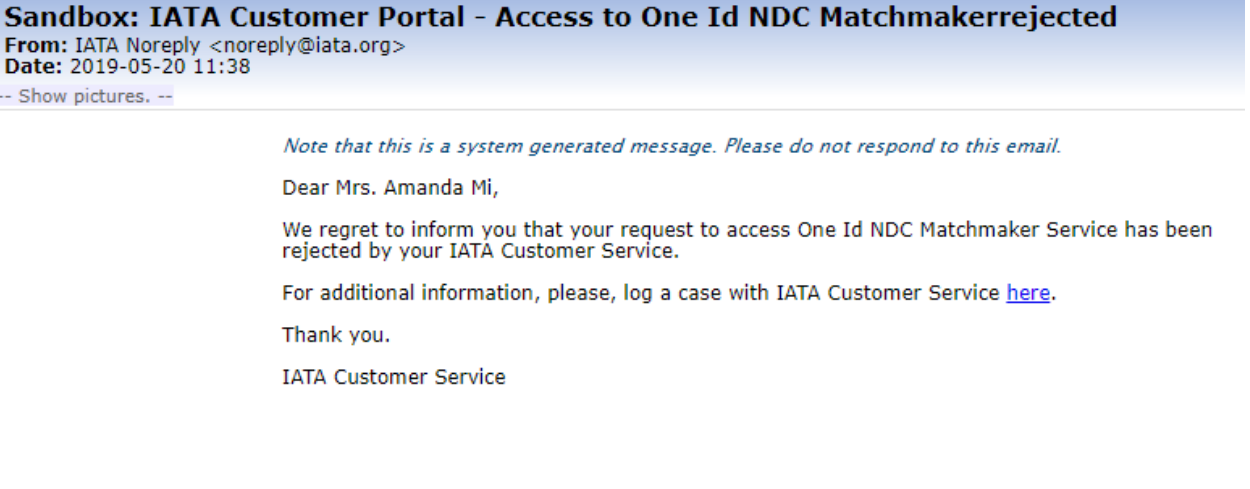

2) **Your account is validated**. You will receive the following email, which will give you a temporary password to finalize your registration.

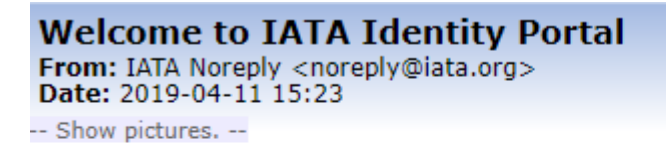

Note that this is a system generated message. Please do not respond to this email.

Dear Mrs. John Do,

Welcome to NDCMM. Your e-mail address is iata1@yopmail.com Your temporary password is xxZmsI1a

Please click on the button below to finalize your registration process:

**Complete your registration** 

Thank you for signing up,

**IATA Customer Service** 

iata.org/cs

Follow the "**complete your registration**" link to create a new password.

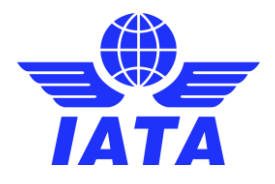

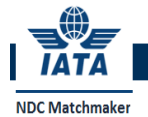

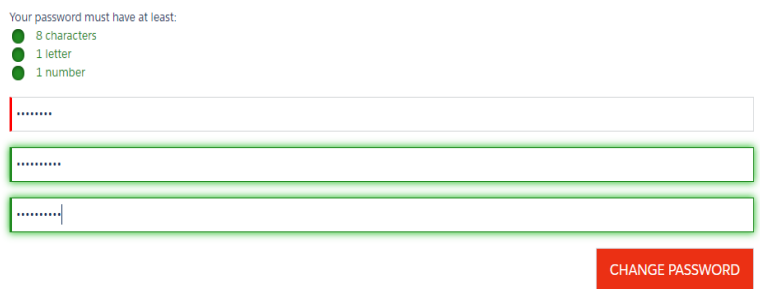

 $\odot$  JOHN DO  $\sim$ 

You can validate your new password by clicking on "**Change your password**", which will redirect you to the below page.

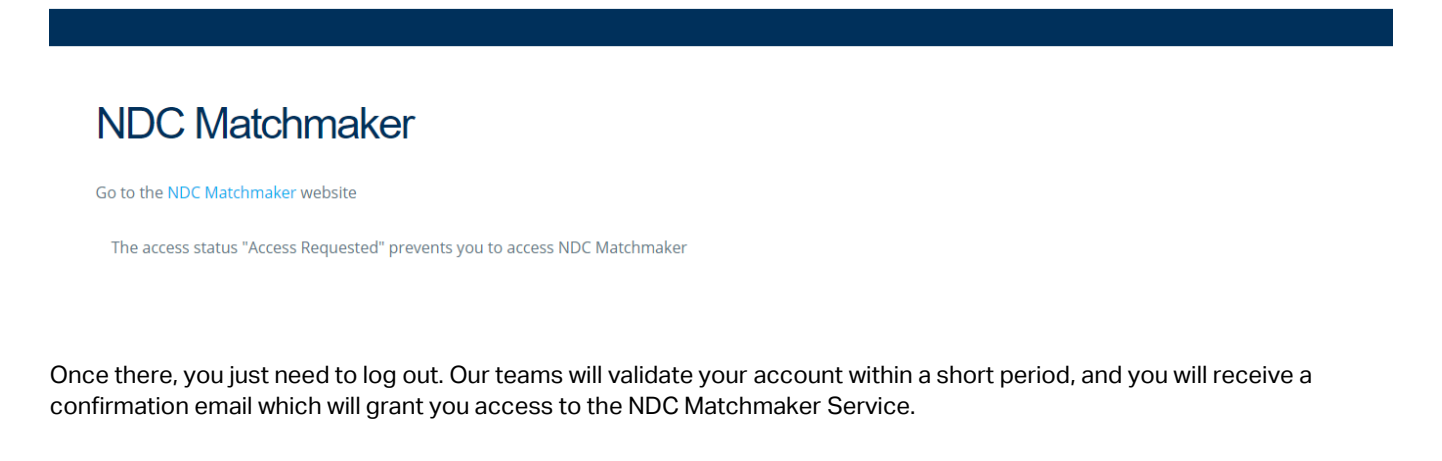

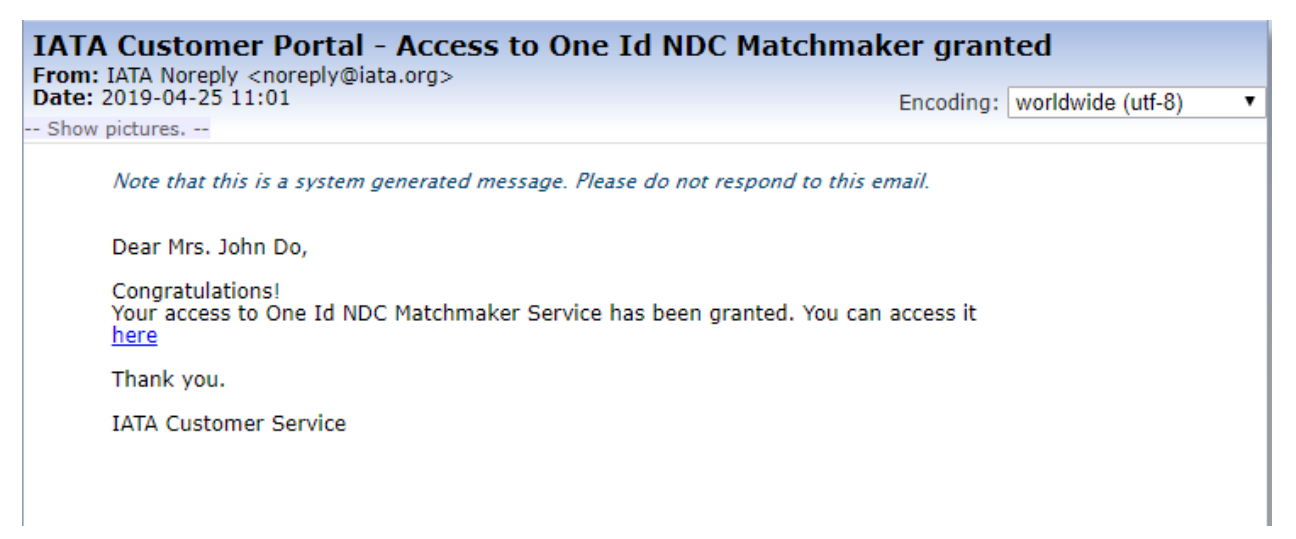

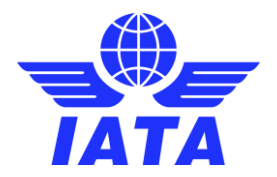

### <span id="page-8-0"></span>User Login

## <span id="page-8-1"></span>First login

You can access the Login page via the link attached in the confirmation email, or by clicking on the "**Log in here**" link in the NDC Matchmaker home page.

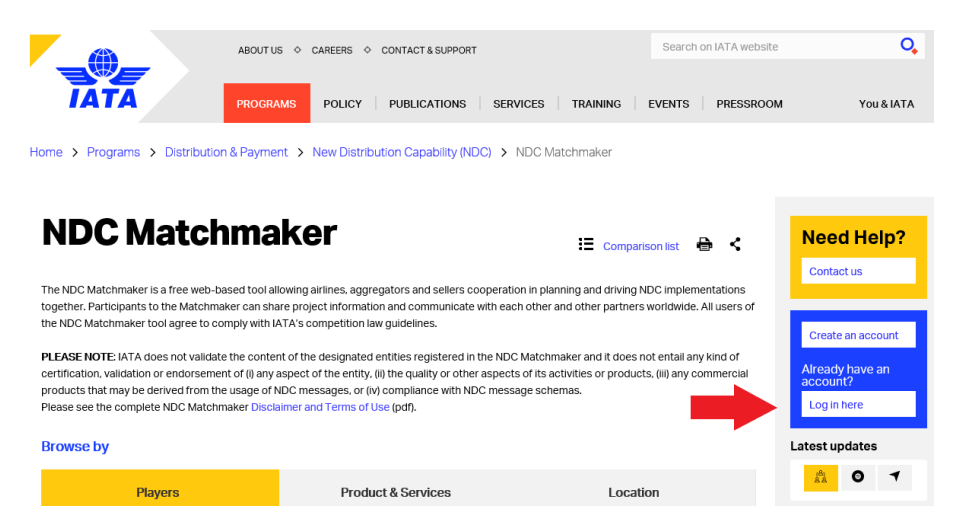

To log in, enter your email address and your **new password** and click on "**Login**".

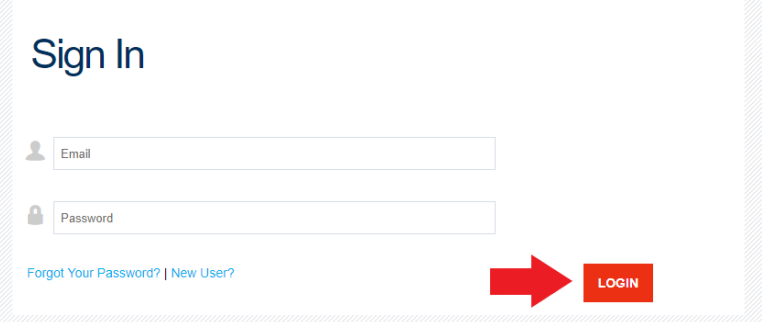

You will be redirected to the below page.

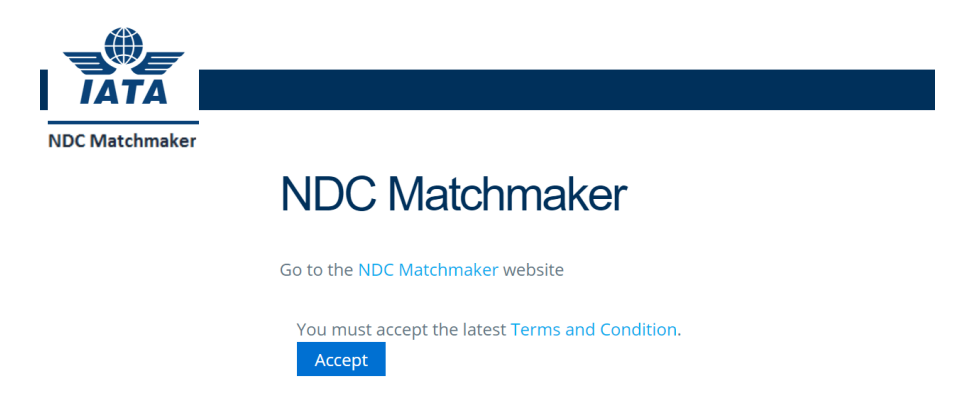

Click on "**Accept**" to confirm that you have read and accept the latest Terms and Conditions for NDC Matchmaker and to get access to the NDC Matchmaker Service.

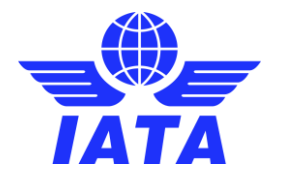

### <span id="page-9-0"></span>Profile Editing

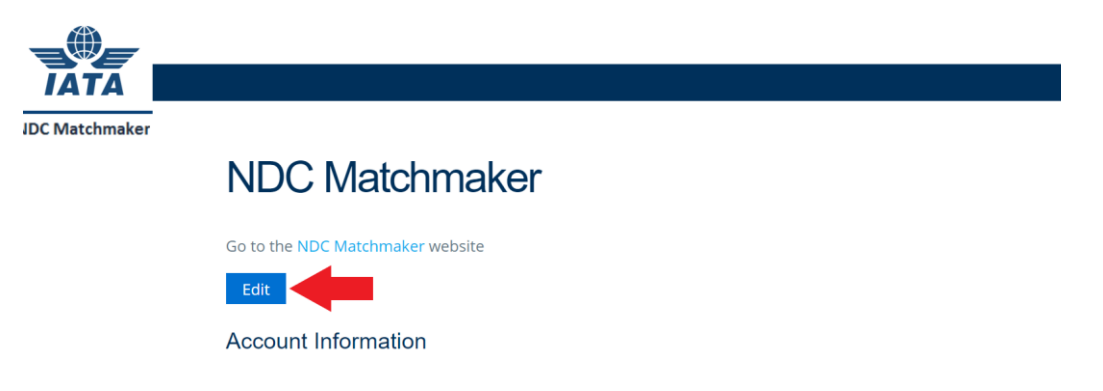

Click on "Edit" to enter your information. You can get the definition of each field by clicking on  $\vert \cdot \vert$ .

## <span id="page-9-1"></span>Account Information

# **NDC Matchmaker**

Go to the NDC Matchmaker website

Save Cancel

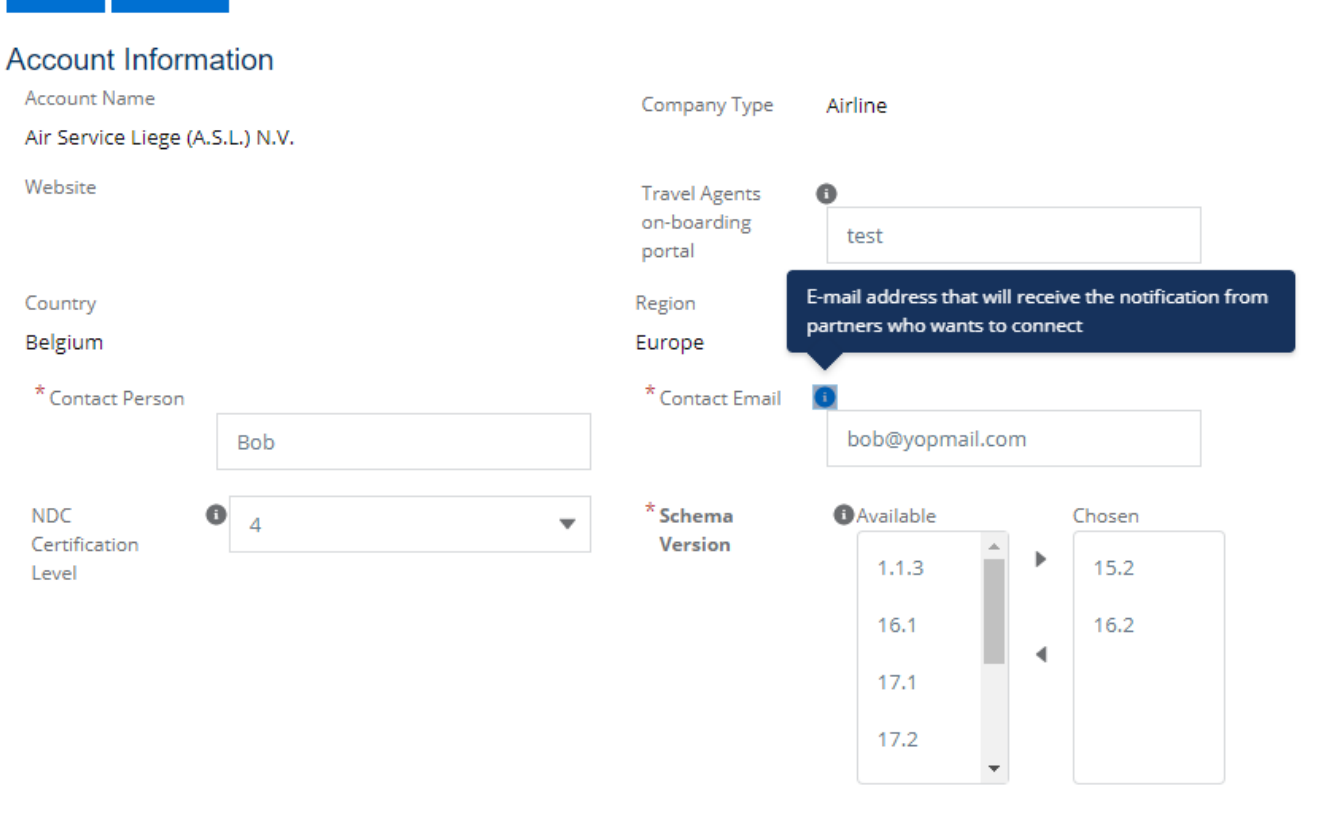

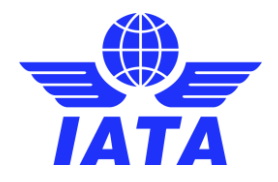

## <span id="page-10-0"></span>NDC Capabilities

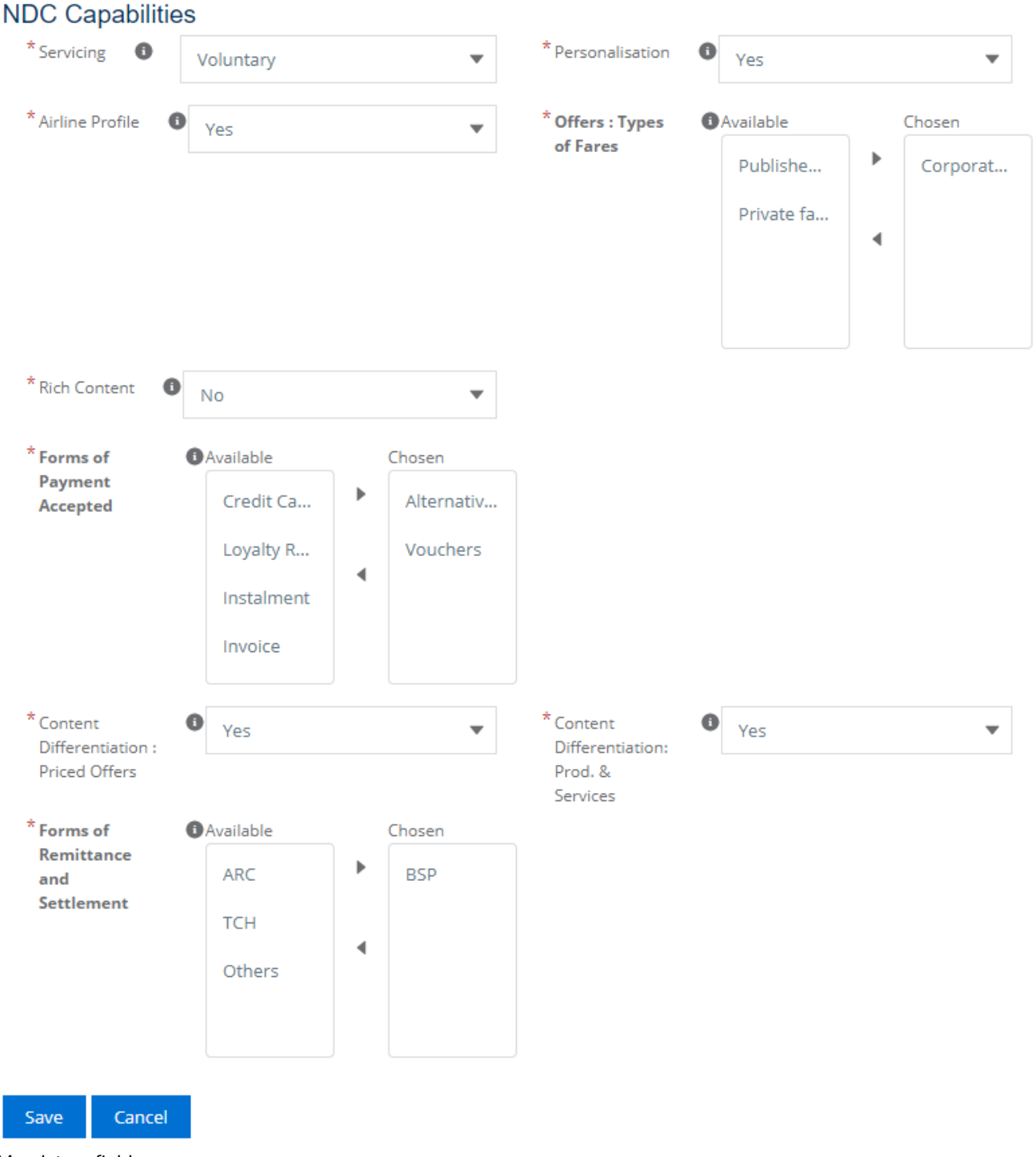

\* Mandatory fields

Click on "**Save**" once you have filled all mandatory fields.

**Please note that you cannot save your information until you have not filled all the mandatory fields.**

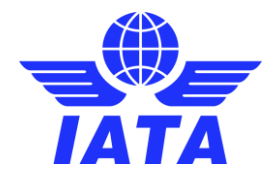

### <span id="page-11-0"></span>Products and Services

You can add your **NDC Products and Services** in the dedicated section, at the bottom of the page.

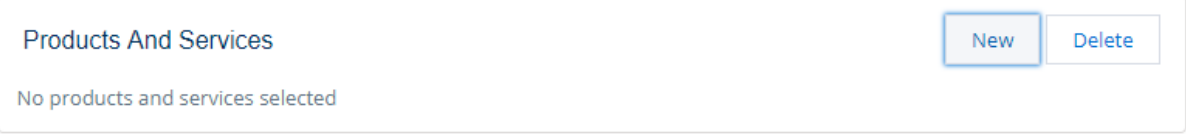

Click on "**New**". Select your products and services among the list and click on "**Add**".

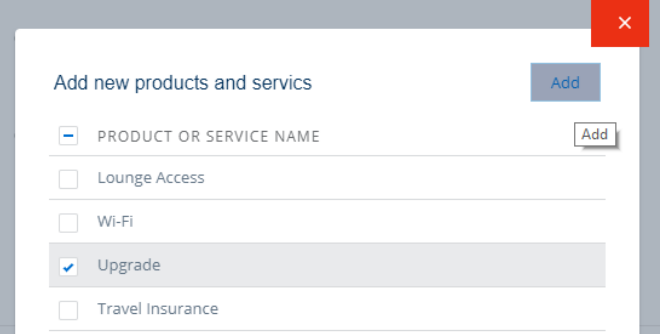

You can easily delete any of them by selecting it and clicking on "**Delete**".

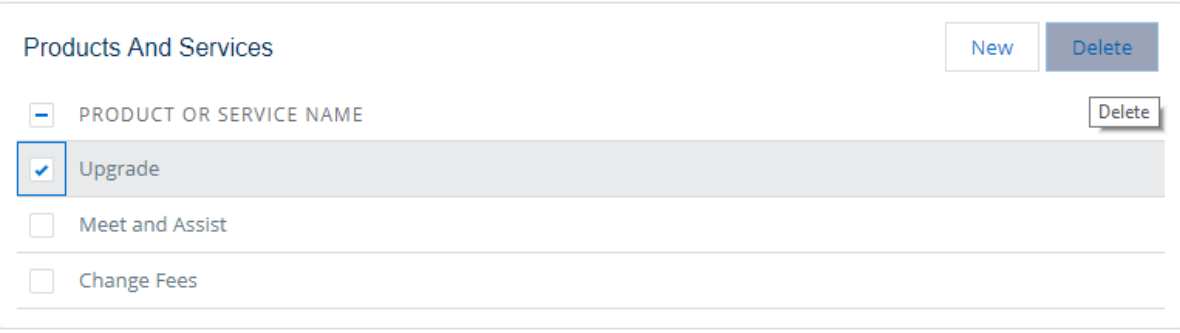

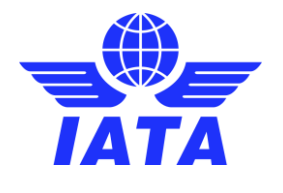

### <span id="page-12-0"></span>Submission

Once you are done, go back to the top of the page and click on "**Submit For Approval**".

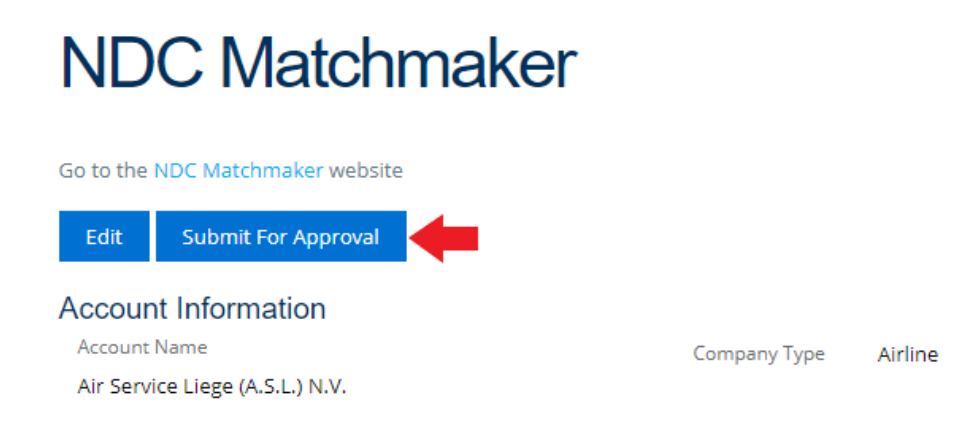

**Please note that IATA will validate your Profile Card only once**. After that, you will be able to edit your profile information at any time and your profile card will be updated on the NDC Matchmaker platform without prior approval.

**We highly recommend you keep your profile card updated to benefit fully from the NDC Matchmaker Service.** 

You will receive an email confirming that you submitted your information.

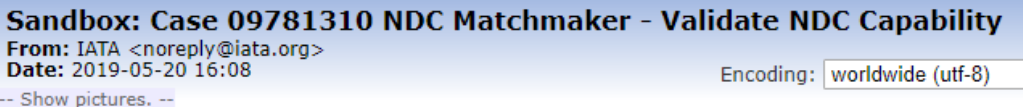

Note that this is an auto-reply message. Please do not respond to this email.

Dear Customer,

Thank you for your recent enquiry. Case #09781310: "NDC Matchmaker - Validate NDC Capability" has now been created and a Customer Service Representative will contact you shortly. Please ensure you refer to this Case Number in any further contact with us about this enquiry.

Best regards, IATA Customer Service

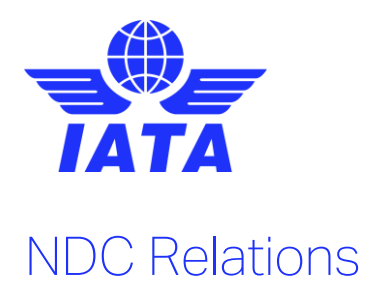

<span id="page-13-0"></span>After your submission, you will be able to see your **NDC Relations** in a dedicated section situated at the bottom of the page, under the "Products and Services" section.

#### **NDC Relations**

**Related Companies** Delete No companies

Please note that **Sellers** and **Aggregators** will be asked to enter their connected partners.

You will receive an email notification with each new connection. You will then be able to see this new connection on your Profile Card and remove it at any time by clicking on "**Delete**". In the latter case, the seller/aggregator in question will be notified by email.

**You may invite your partners to register and connect to you, to have them displayed in your NDC Relations.** 

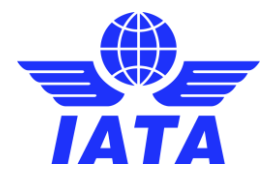

### <span id="page-14-0"></span>Profile card

Once your registration is complete, every user will have access to the below information displayed on your **Profile**.

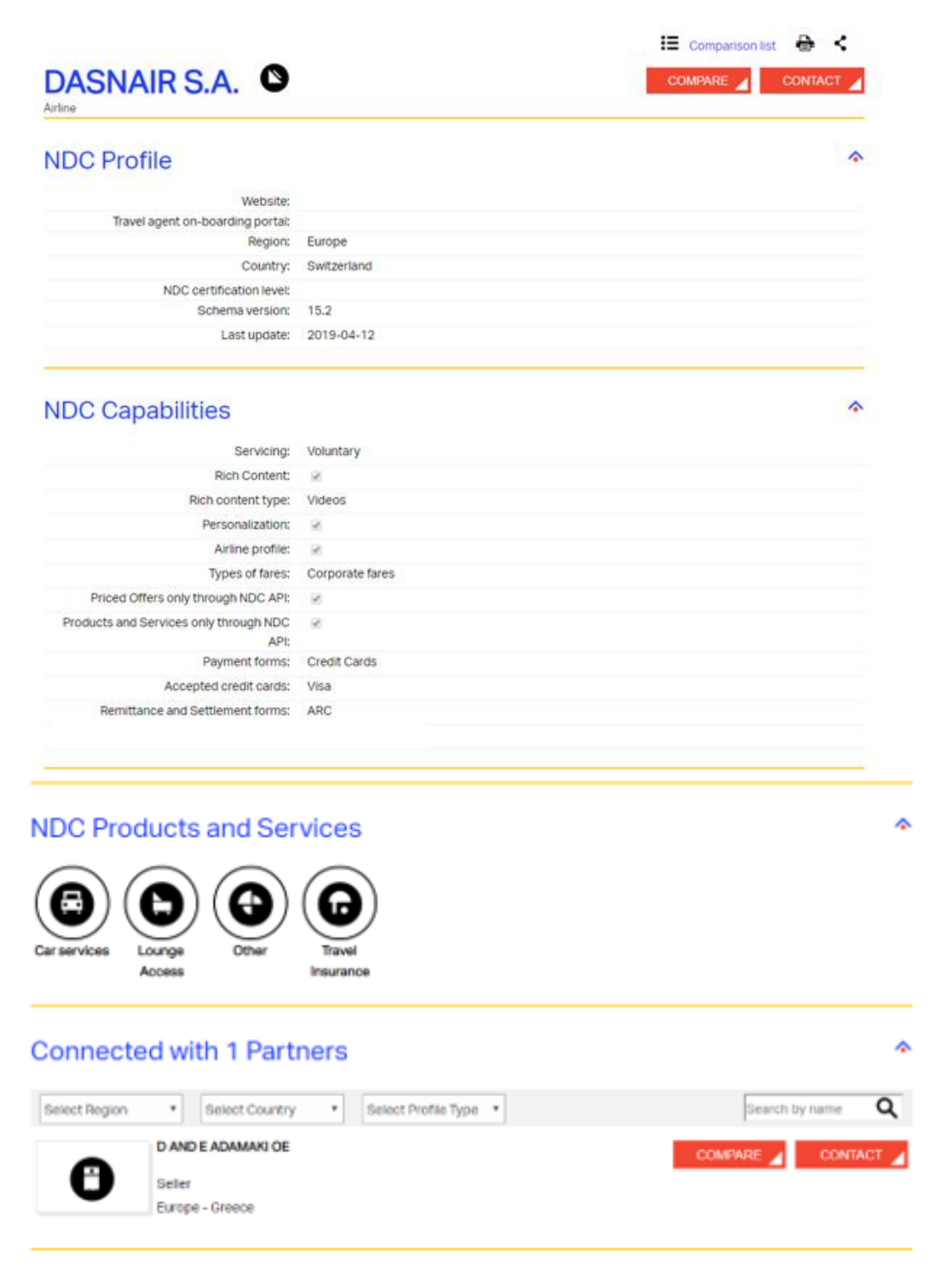